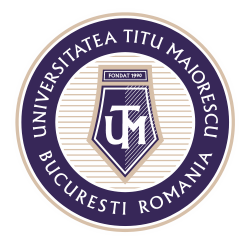

MINISTERUL EDUCAȚIEI NAȚIONALE UNIVERSITATEA "TITU MAIORESCU" DIN BUCUREȘTI Calea Văcărești nr. 187, sector 4, București, cod 040051 Tel.: 021 316 16 46, Fax: 021 311 22 97, e-mail: rectorat@utm.ro, www.utm.ro

## **INSTALAREAOFFICE 365**

1. Pentru a obține pachetul Office 365, implicit și versiunea desktop a Microsoft Outlook și Microsoft Teams, după ce v-ați accesat contul, se poate instala astfel:

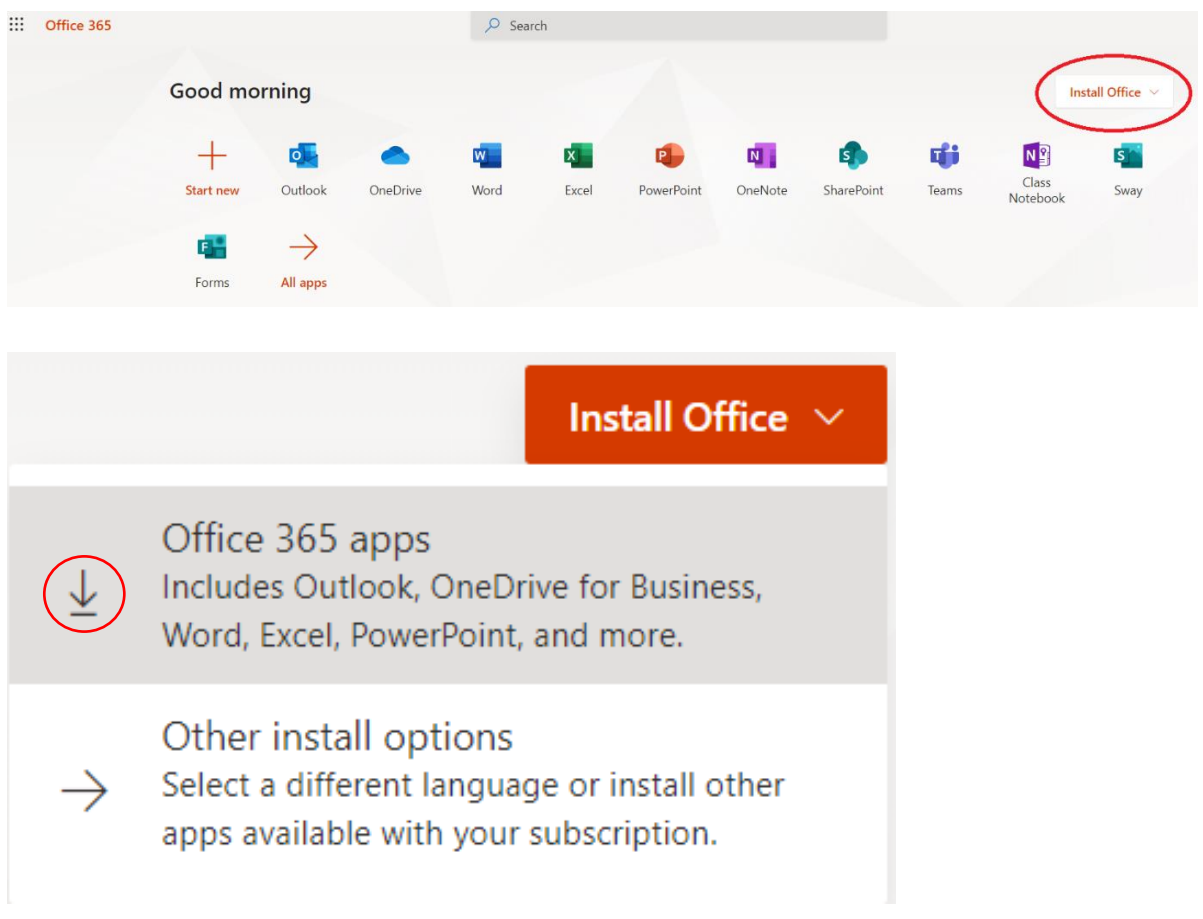

2. În partea dreaptă jos, veți regăsi kit-ul de instalare al acestuia, pe care trebuie să apăsați dublu click, iar pe ecran vă vor apărea instrucțiunile de instalare:

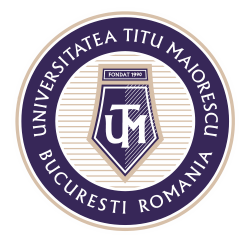

## MINISTERUL EDUCAȚIEI NAȚIONALE UNIVERSITATEA "TITU MAIORESCU" DIN BUCUREȘTI

Calea Văcărești nr. 187, sector 4, București, cod 040051 Tel.: 021 316 16 46, Fax: 021 311 22 97, e-mail: rectorat@utm.ro, www.utm.ro

## Just a few more steps...

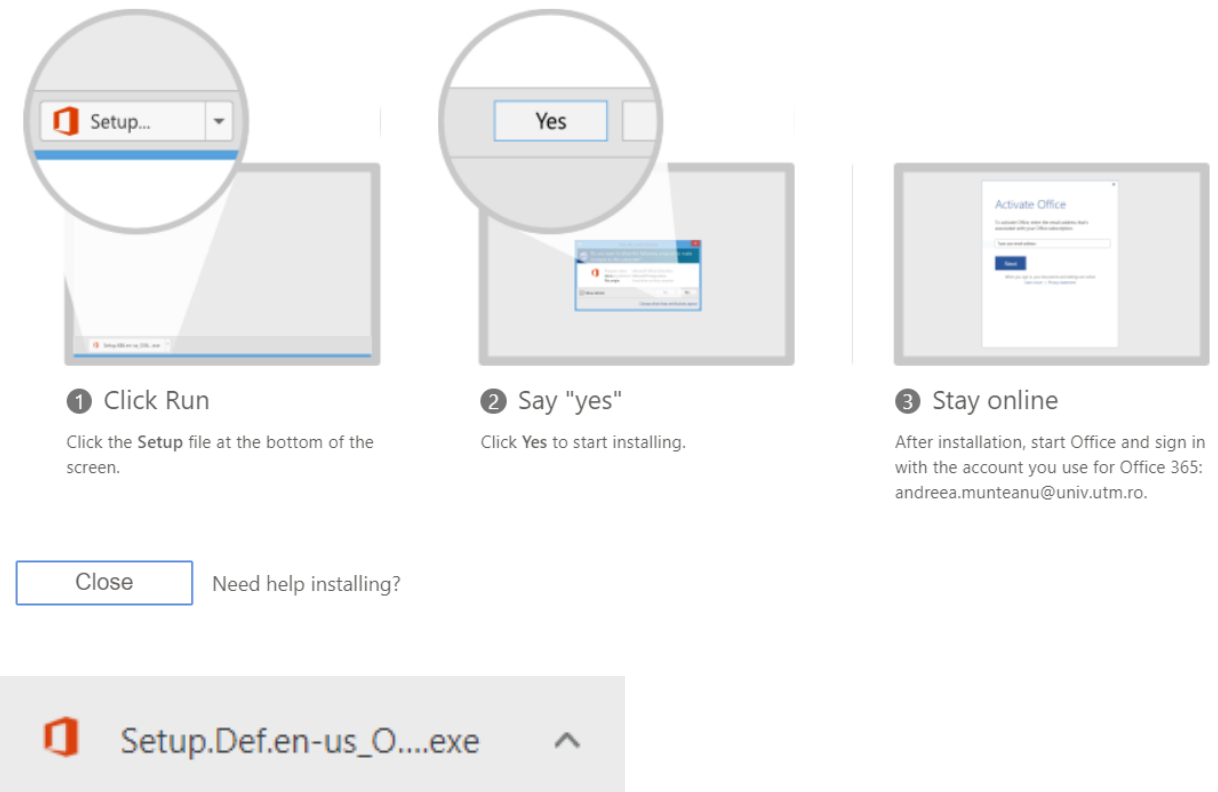

În cazul în care dispozitivul cere permisiunea administratorului pentru instalare, apăsați Da/ Yes, după cum puteți observa și în instrucțiunile oferite de Microsoft in pasul 2.

3. Următorul pas este reprezentat de instalarea propriu zisă a aplicațiilor Office 365, lucru care poate dura câteva minute în funcție de conexiunea dumneavoastră la internet.

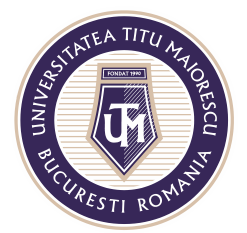

MINISTERUL EDUCAȚIEI NAȚIONALE UNIVERSITATEA "TITU MAIORESCU" DIN BUCUREȘTI

Calea Văcărești nr. 187, sector 4, București, cod 040051<br>Tel.: 021 316 16 46, Fax: 021 311 22 97, e-mail: rectorat@utm.ro, www.utm.ro

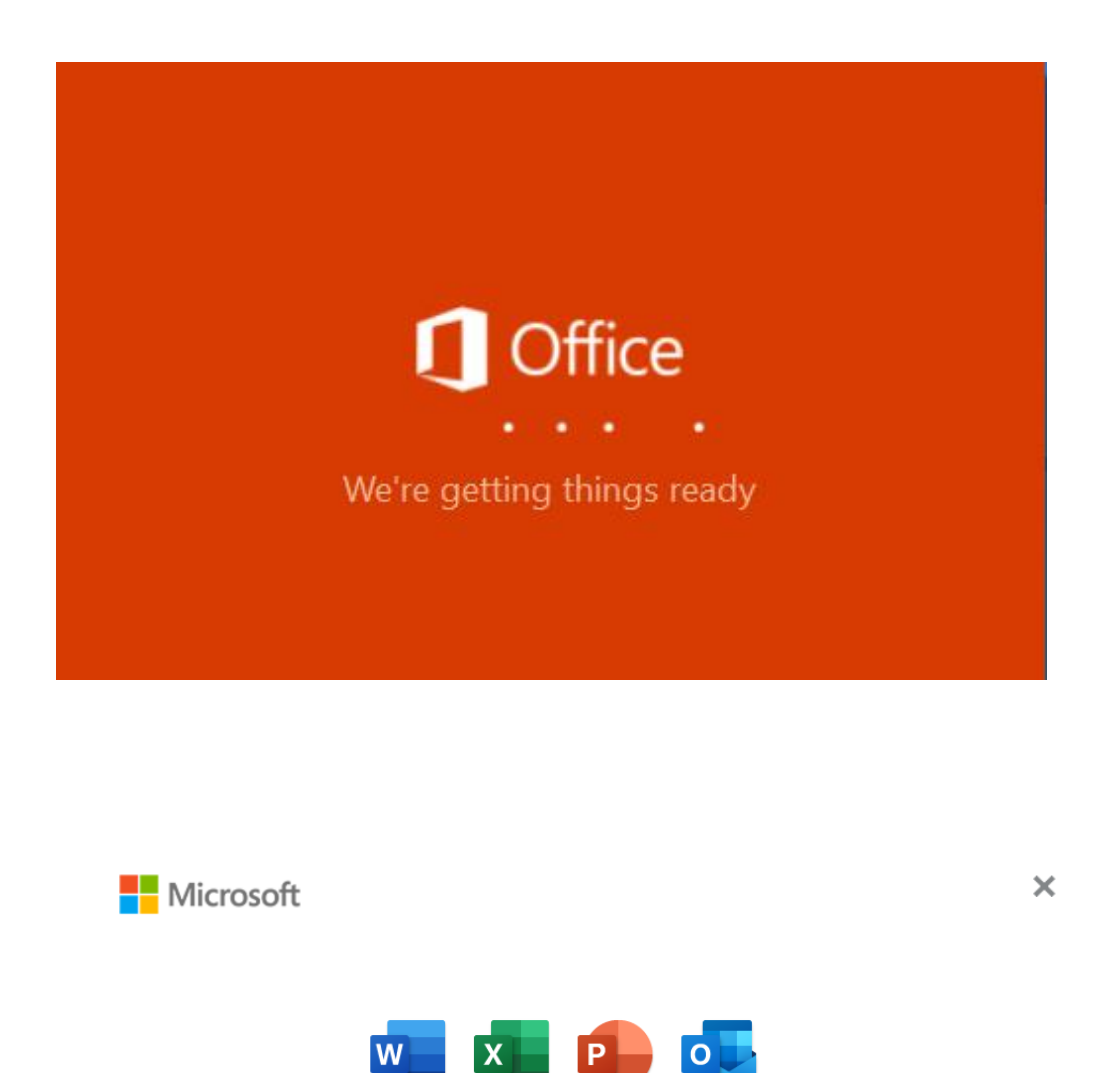

 $\overline{A}$  $\vert N \vert$  $P$ 

Please stay online while Office downloads

We'll be done in just a moment.